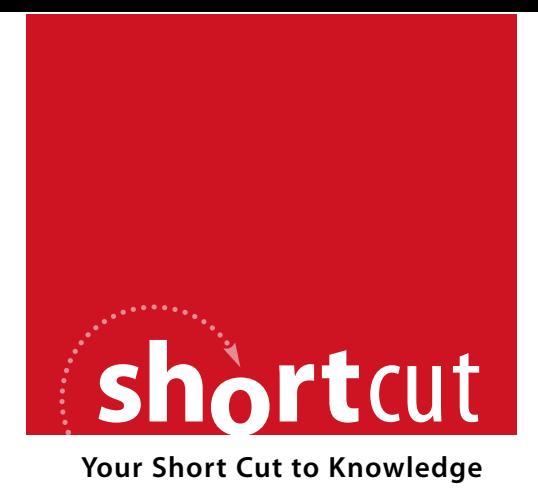

The following is an excerpt from a Short Cut published by one of the Pearson Education imprints.

Short Cuts are short, concise, PDF documents designed specifically for busy technical professionals like you.

We've provided this excerpt to help you review the product before you purchase. Please note, the hyperlinks contained within this excerpt have been deactivated.

#### **Tap into learning—NOW!**

Visit **www.informit.com/shortcuts** for a complete list of Short Cuts.

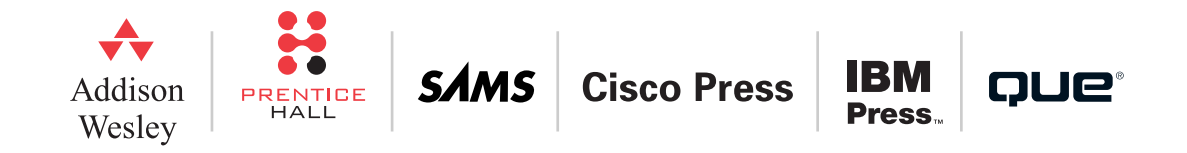

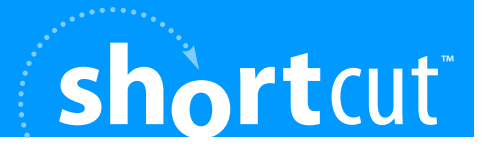

# **USING Google™ Spreadsheets**

**Michael Miller**

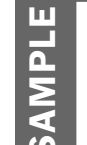

Using Google Spreadsheets<br>by Michael Miller<br>ISBN 0768668336 by Michael Miller ISBN 0768668336

## **Introduction**

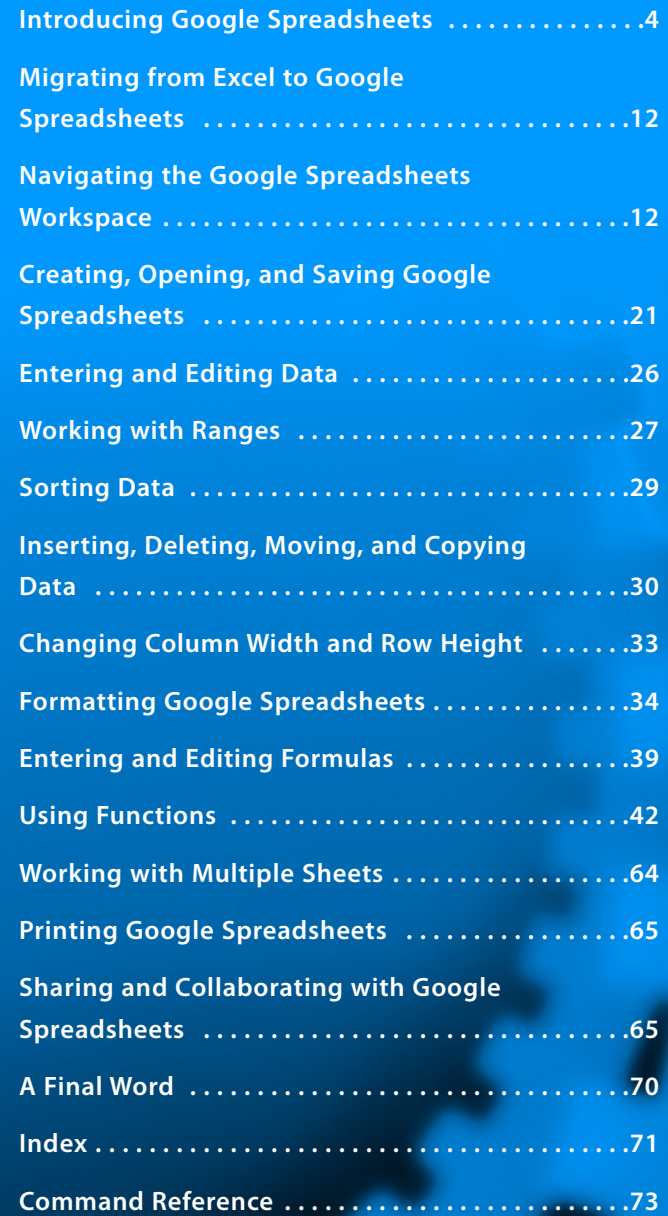

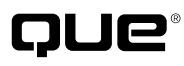

**[www.quepublishing.com](http://www.quepublishing.com)**

**SECTION 15**

Sharing and Collaborating with Google Spreadsheets

## **Printing Google Spreadsheets**

When you're finished creating your spreadsheet, you<br>might want to print a hard copy. This is a fairly ea<br>not overly intuitive, task, as there's no quick and e<br>"nuint" button on function. Instead, hard's what you need to might want to print a hard copy. This is a fairly easy, if not overly intuitive, task, as there's no quick and easy "print" button or function. Instead, here's what you need to do:

- 1. Click the File button and select Get HTML.
- 2. This opens a new browser window that contains just the spreadsheet, no other buttons or controls, as shown in Figure 40. It's this window that you want to print.
- 3. Switch to the new browser window, then click the Print button in your web browser.

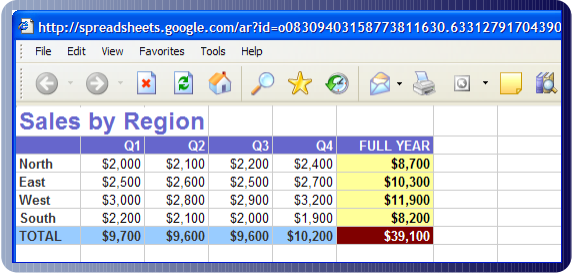

**Figure 40** Use the Get HTML command to open a new browser window for printing.

The contents of the new browser window—that is, your spreadsheet data—will now print.

**note**

Google Spreadsheets doesn't let you automatically print multiple sheets in a spreadsheet file; it only prints one sheet at a time. You must switch to each sheet separately, and then go through the File, Get HTML procedure.

Using Google Spreadsheets<br>Salphy Michael Miller<br>SALISBN 0768668336

by Michael Miller ISBN 0768668336

## **Sharing and Collaborating with Google Spreadsheets**

The truly unique feature of Google Spreadsheets is the ca<br>bility to share a spreadsheet with others—either for view<br>ing or for collaborative editing. The only hitch to this<br>process is that anyone you wish to share with mus he truly unique feature of Google Spreadsheets is the capability to share a spreadsheet with others—either for viewing or for collaborative editing. The only hitch to this own Google Account to access the Google Spreadsheets site. That said, you can easily invite another users to create his or own new Google Account.

#### **note**

At present, there is no limit to the number of people with whom you can share a spreadsheet. The only requirement is that anyone you invite to share your spreadsheet have their own Google Account.

## by Michael Miller

#### **SECTION 15**

Sharing and Collaborating with Google Spreadsheets

## **Sharing a Spreadsheet for Viewing**

We'll start with the process of sharing a spreadsheet for viewing only. This lets other users view your spreadsheet but doesn't give them access to add or edit data. (It's a read-only process.)

To share a spreadsheet for viewing, follow these steps:

- 1. From a saved spreadsheet, click the Show Sharing Options link; this opens the sharing pane, shown in Figure 41.
- 2. In the Invite People to View box, enter the email addresses of the people you want to share the spreadsheet. (Separate multiple addresses with commas.)
- 3. Click the Invite People button.
- 4. This opens an Invitation window, like the one shown in Figure 42. Enter a personal message if you like, and then click the Send Invitation button.

Your recipients now receive an invitation via email. The invitation contains a link to the spreadsheet; clicking this link opens the spreadsheet in a new browser window.

ISBN 0768668336

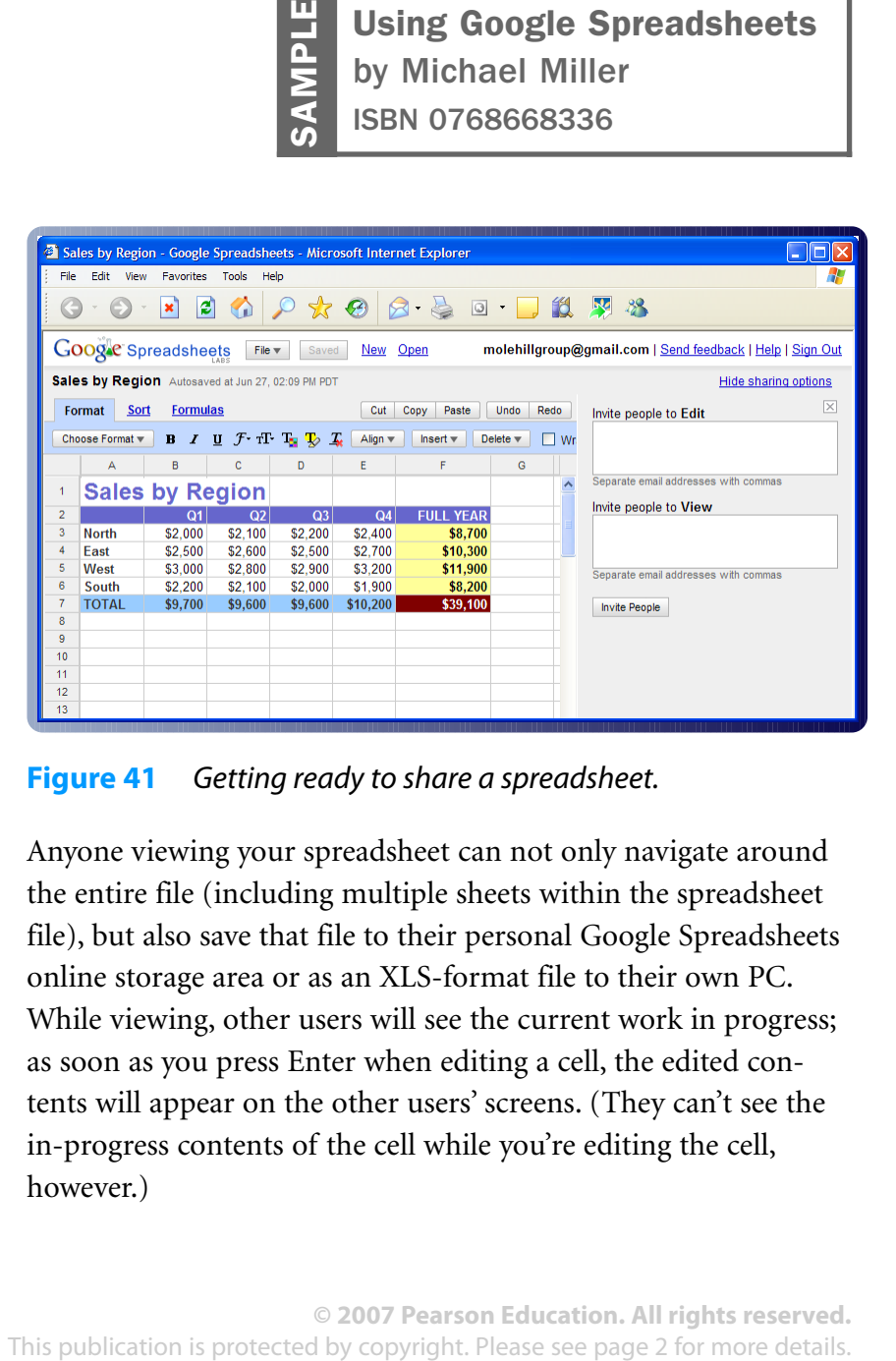

#### **Figure 41** Getting ready to share a spreadsheet.

Anyone viewing your spreadsheet can not only navigate around the entire file (including multiple sheets within the spreadsheet file), but also save that file to their personal Google Spreadsheets online storage area or as an XLS-format file to their own PC. While viewing, other users will see the current work in progress; as soon as you press Enter when editing a cell, the edited contents will appear on the other users' screens. (They can't see the in-progress contents of the cell while you're editing the cell, however.)

#### **SECTION 15**

Sharing and Collaborating with Google Spreadsheets

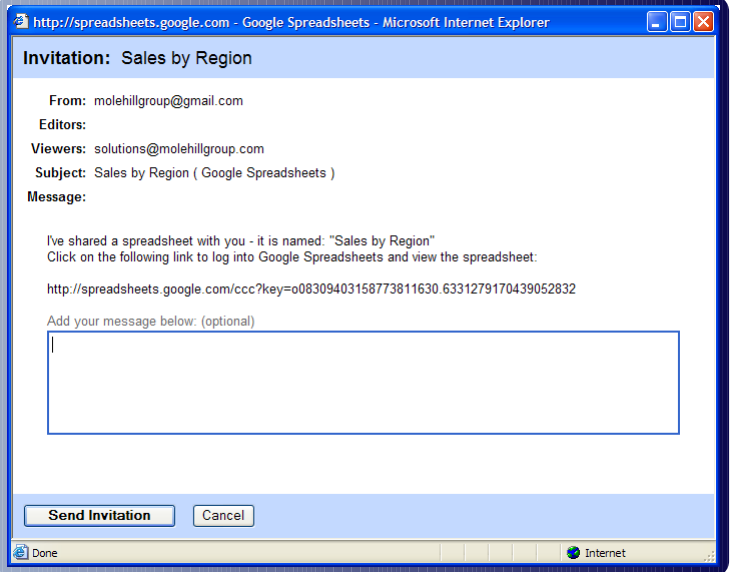

**Figure 42** Inviting another user to share a spreadsheet.

#### **note**

Anyone you invite to view a spreadsheet can, in turn, invite other users to also view the spreadsheet.

## **Sharing a Spreadsheet for Collaboration**

When you invite someone to view a spreadsheet, that's all they can do; they can navigate around the spreadsheet, but they can't add to or edit any of the data within the spreadsheet. If you want by Michael Miller ISBN 0768668336

to collaborate with others on a spreadsheet, you must explicitly open the spreadsheet for collaboration.

#### **caution**

Google permits more than one user at a time to make changes to an open spreadsheet; the spreadsheet isn't "locked" when the first user starts editing. This can create havoc if both users try to make changes to the same data or aren't aware of the other changes being made. For this reason, you should always use caution while collaboratively editing a spreadsheet. **This publication is prothering the Spreadsheets**<br> **The United Miller**<br> **This protocology is the spreadsheet** for collaboration.<br> **COULAD COON COON COON COON**<br> **COULAD COON**<br> **COON**<br> **COON**<br> **COON**<br> **COON**<br> **COON**<br> **COON** 

To share a spreadsheet for collaboration, follow these steps:

- 1. From a saved spreadsheet, click the Show Sharing Options link; this opens the sharing pane.
- 2. In the Invite People to Edit box, enter the email addresses of the people with whom you want to collaborate. (Separate multiple addresses with commas.)
- 3. Click the Invite People button.
- 4. This opens an Invitation window. Enter a personal message if you like, and then click the Send Invitation button.

Your recipients now receive an invitation via email. The invitation contains a link to the spreadsheet; clicking this link opens the spreadsheet in a new browser window. Once accessed, the

## by Michael Miller

#### **SECTION 15**

#### Sharing and Collaborating with Google Spreadsheets

other users can now edit the spreadsheet, in real time. In fact, multiple users can edit the spreadsheet at the same time; each person's edits appear on all the other users' screens as soon as they press the Enter key when editing a cell.

#### **note**

Anyone you invite to edit a spreadsheet can, in turn, invite other users to also edit the spreadsheet.

### **Chatting with Spreadsheet Viewers**

As you can see in Figure 43, the view spreadsheet window that other users see includes a chat pane. This lets your viewers chat with you, in real time, while they're viewing your spreadsheet.

To view the chat pane in your own spreadsheet window, simply click the Chat With link at the top right of the window. You can close the chat pane at any time by clicking the resulting Hide Chat link.

While chatting, you enter your comments in the bottom text box. When you press Enter, your comments are sent to the other users and appear in the main text box in the chat pane.

ISBN 0768668336

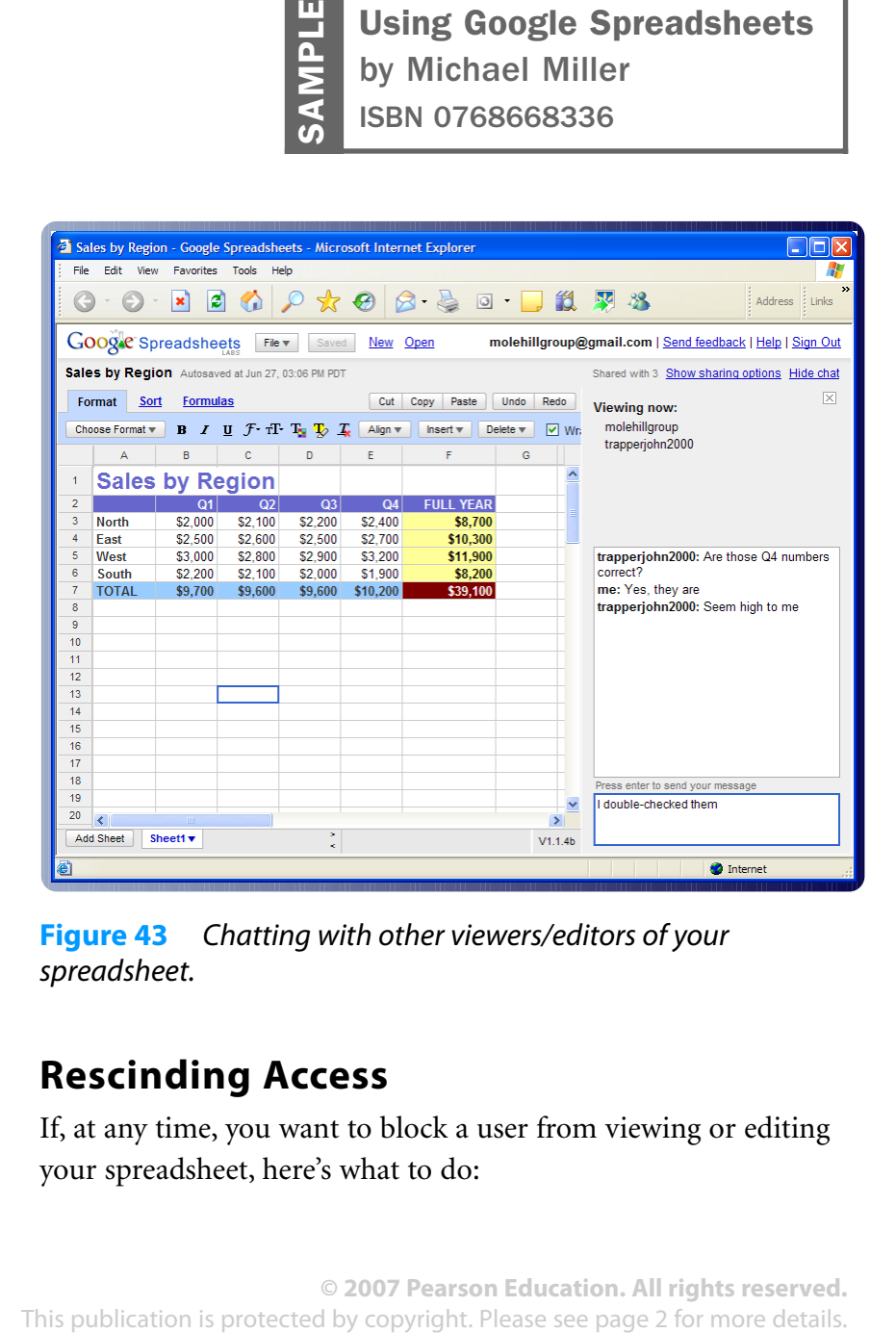

**Figure 43** Chatting with other viewers/editors of your spreadsheet.

### **Rescinding Access**

If, at any time, you want to block a user from viewing or editing your spreadsheet, here's what to do: